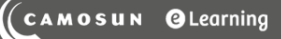

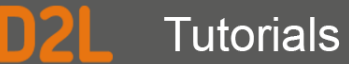

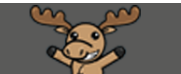

## Self-Enrolling into Groups in D2L – D2L Tutorial

This tutorial is for students who have been asked by their instructor to enrol themselves into a group using the **Groups** tool in D2L. For further information or assistance, go to our [Team Dynamix Support](https://camosun.teamdynamix.com/TDClient/67/Portal/Requests/ServiceCatalog?CategoryID=524)  [portal](https://camosun.teamdynamix.com/TDClient/67/Portal/Requests/ServiceCatalog?CategoryID=524) and click the appropriate Category to submit a ticket.

## Scenario

This tutorial will cover the steps involved with enrolling yourself, as a student, into a group within your D2L course site. This is only available if your instructor has set up self-enrolment groups in your D2L course.

## **Steps**

- 1. Go to Camosun.ca, and log into D2L. Then go to your course site.
- 2. Click on the Tools drop-down menu for your course, and select **Groups**. Note that you might also find **Groups** on the navigation bar of your course if your instructor has placed it there.

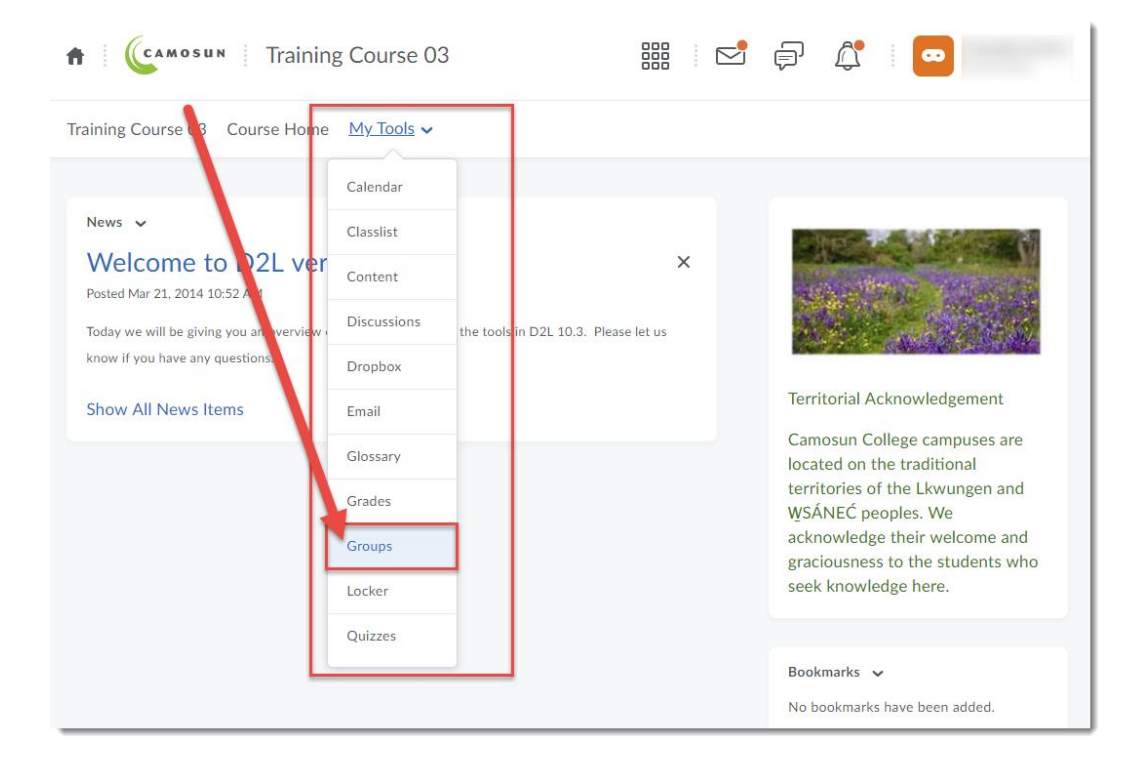

3. Click on the **View Available Groups** button at the top of the Groups page.

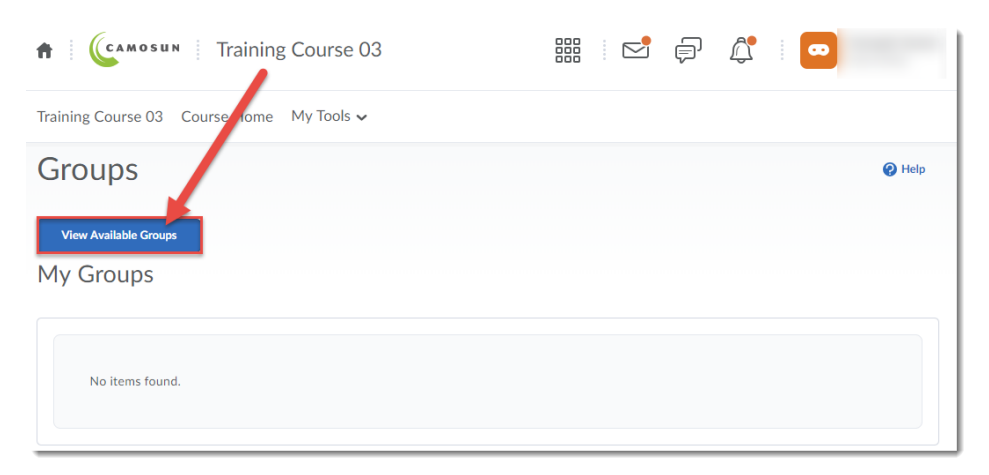

4. Click **Join Group** link next to the group you wish to join.

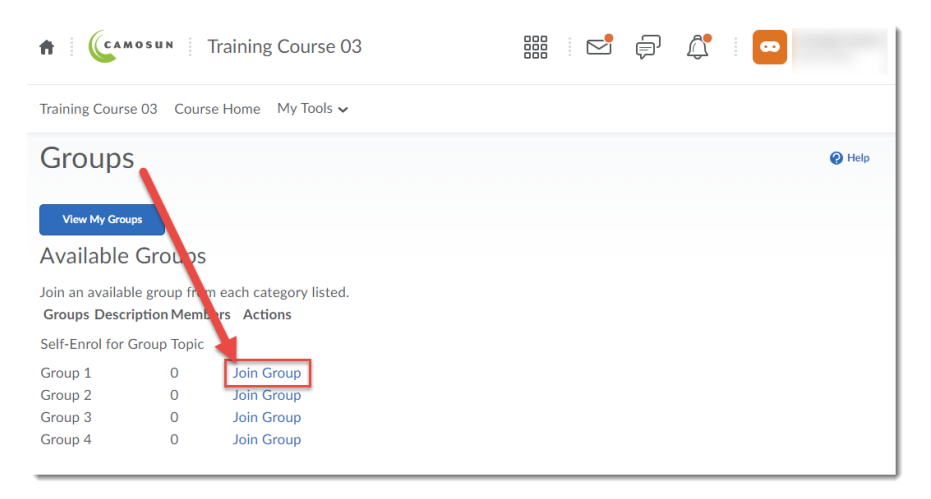

5. You will now see your group enrollment on the main Groups page.

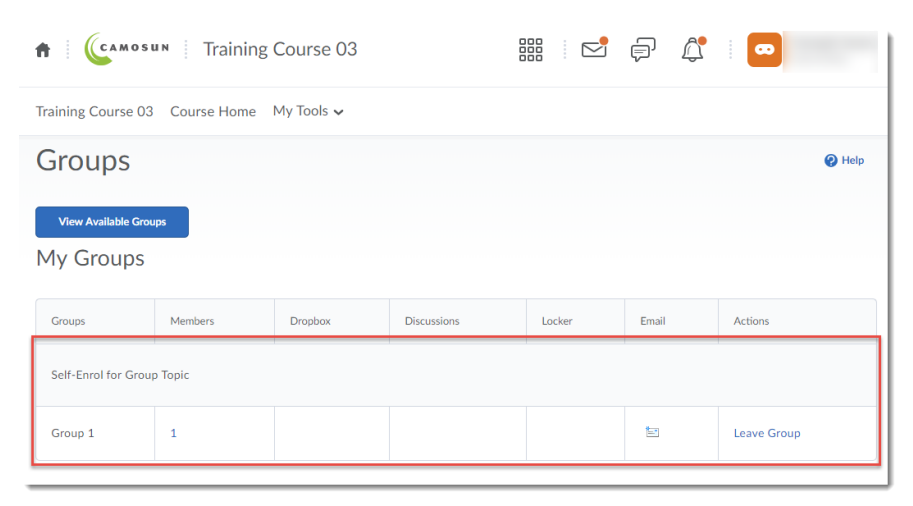

This content is licensed under [a Creative Commons Attribution 4.0 International Licence.I](https://creativecommons.org/licenses/by/4.0/)cons by th[e Noun](https://creativecommons.org/website-icons/) Project.

 $\odot$ 

## Things to Remember

You can see who else in in your group by clicking on the linked numbers in the Members column. You can also leave the group by clicking the **Leave Group** link in the Actions column, if it is available for you.

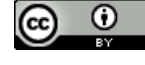

This content is licensed under [a Creative Commons Attribution 4.0 International Licence.I](https://creativecommons.org/licenses/by/4.0/)cons by th[e Noun](https://creativecommons.org/website-icons/) Project.